# **Utilizar o modo Foco**

Este adendo se aplica às versões 10.1.2 e posteriores do SecurView. Para consultas futuras, guarde este documento junto de seu *Guia do usuário da estação de trabalho do SecurView DX/RT*.

Nas versões 10.1.2 e posteriores do SecurView, o modo Foco pode ser usado para visualizar facilmente a correlação da região de interesse em uma imagem da Hologic 2D sintetizada (Intelligent 2D™ ou C-View™) para o corte reconstruído mais representativo. O modo Foco está disponível em tela única e dupla.

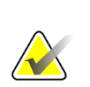

# **Observação**

O botão Foco é exibido na tela com a imagem 2D sintetizada apenas quando a imagem 2D sintetizada e os cortes reconstruídos correspondentes estiverem lado a lado. Na tela dupla, eles precisam estar em telas adjacentes dos lados esquerdo e direito.

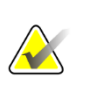

## **Observação**

O botão Foco é exibido mesmo se a opção "Omitir ferramentas de tomossíntese" estiver configurada para a tela. (Para obter mais informações sobre "Omitir ferramentas de tomossíntese", consulte o *Guia do Usuário da Estação de Trabalho do SecurView DX/RT*.)

# **Para utilizar o foco:**

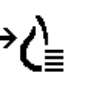

1. Clique no **Foco** na tela que estiver exibindo a imagem 2D sintetizada ou pressione a tecla **[V]** no teclado para ativar o modo Foco para a tela. O ponteiro mudará para um retículo para indicar que o modo Foco está ativo.

*Foco*

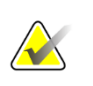

### **Observação**

O modo Foco fica ativo somente na tela onde o botão Foco foi clicado.

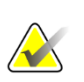

# **Observação**

O modo Foco permanece ativo até que seja desativado (veja a etapa 3). Para aplicar o Foco em uma única instância sem ativar o recurso, pressione e segure [CTRL] no teclado enquanto clica com o botão esquerdo do mouse na imagem 2D sintetizada.

2. Clique na região de interesse dentro da imagem 2D sintetizada. A tela do corte reconstruído associada muda para o corte mais representativo.

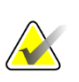

#### **Observação**

Se os dados de foco estiverem corrompidos, o corte exibido pode não ser o mais representativo.

a. Quando o ponteiro estiver na tela com a imagem 2D sintetizada, a rolagem (por exemplo, usando o botão de rolagem do mouse) será realizada na tela com os cortes reconstruídos correspondentes.

b. Se o modo Cine for aplicado a um corte reconstruído em foco, o modo Cine Local é aplicado automaticamente ao corte reconstruído como corte central.

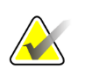

#### **Observação**

Clicar dentro da Lupa não ativa o modo Foco.

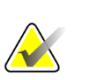

### **Observação**

Ao clicar na imagem de fundo, nenhum corte reconstruído correspondente em foco é atribuído. O corte reconstruído atualmente exibido não será mudado.

3. Clique no **Foco** na tela que estiver exibindo a imagem 2D sintetizada ou pressione a tecla **[V]** para desativar o modo Foco para a tela.

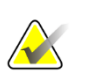

### **Observação**

O modo Foco não é desativado selecionando outra ferramenta de avaliação de imagem.

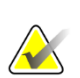

### **Observação**

O modo Foco é desativado automaticamente quando a suspensão atual muda, por exemplo, indo para o próximo passo ou para o passo anterior em um ReportFlow, arrastando manualmente uma imagem diferente do MammoNavigator, trocando para uma imagem diferente em qualquer tela utilizando os Botões de navegação da tomossíntese ou clicando em um botão de suspensão predefinido.